## ■はじめに

・チャンネル登録は無料です。

・チャンネル登録することで「MSG メディカルサポートグループ」の最新動画など、すべての動画をすぐに視聴することができます。

・チャンネル登録するには YouTube へ「Google アカウント」でログインする必要があります

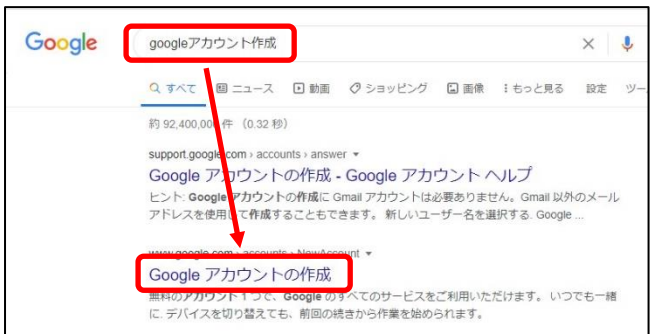

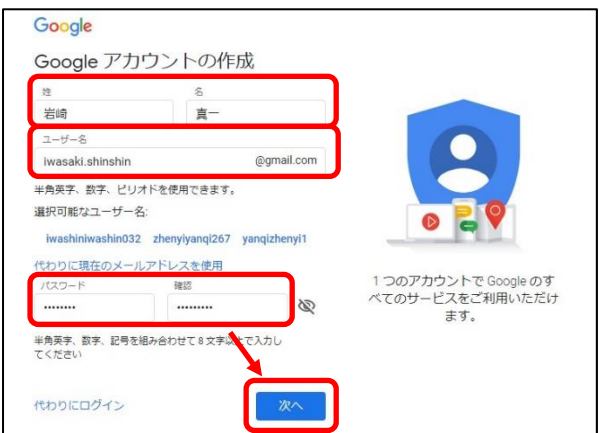

■ Google アカウントの作成

1.「Google」にて「google アカウント作成」で検索し、「Google ア カウントの作成」をクリックします

※すでに Google アカウントをお持ちの方は作成する必要はありませ

ん 「■YouTube へログイン」へお進みください

2.「Googleアカウントの作成」画面が表示されますので、姓、名、ユ ーザー名、パスワード、パスワードの確認を入力し、「次へ」をクリックし ます

※後ほどここで登録した**メールアドレス**[「ユーザー名@gmail.com」](mailto:ユーザー名@gmail.com) と**パスワード**で YouTube へログインしますので、メモ等で**控えておい てください**

3.携帯電話番号、生年月日、性別を入力し、「次へ」をクリックし、 画面が変わりましたら、「配信」をクリックします

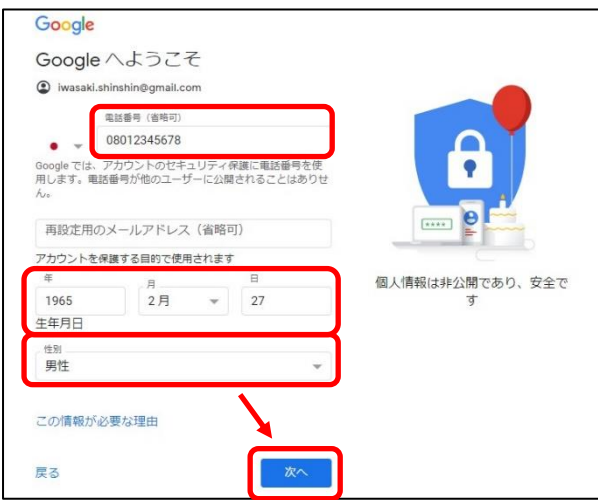

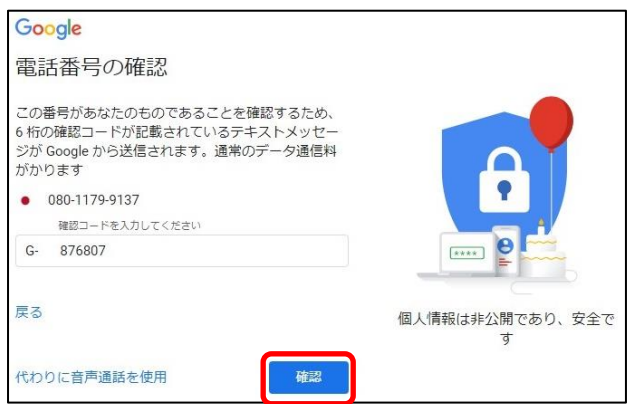

4.携帯電話へ「6 桁の確認コード」が送信されますので、そのコード を入力し、「確認」をクリックし、画面が変わりましたら、「スキップ」をク リックします

データを統合する また Google では、こうした目的を達成するため、Google このこの。<br>のサービスやお使いのデバイス全体を通じてデータを統合<br>します。アカウントの設定内容に応じて、たとえば検索や<br>YouTube を利用した際に得られるユーザーの興味や関心の ・。<br>情報に基づいて広告を表示したり、膨大な検索クエリから<br>収集したデータを使用してスペル訂正モデルを構築し、す べてのサービスで使用したりすることがあります。 設定はご自身で管理いただけます 設在はこ日はCHMUに応じて、このデータの一部はご利用の<br>Coogle アカウントに関連付けられることがあります。<br>Google アカウントに関連付けられることがあります。<br>Google はこのデータを収集して使用する方法は、下の「その他の設定」で管理できます。設定の変更や同意の取り消 しは、アカウント情報 (myaccount.google.com) でいつ でも行えます。 その他の設定 v キャンセル -<br>同意する

5.「プライバシーポリシーと利用規約」を確認し、一番下へスクロール し、「同意する」をクリックします

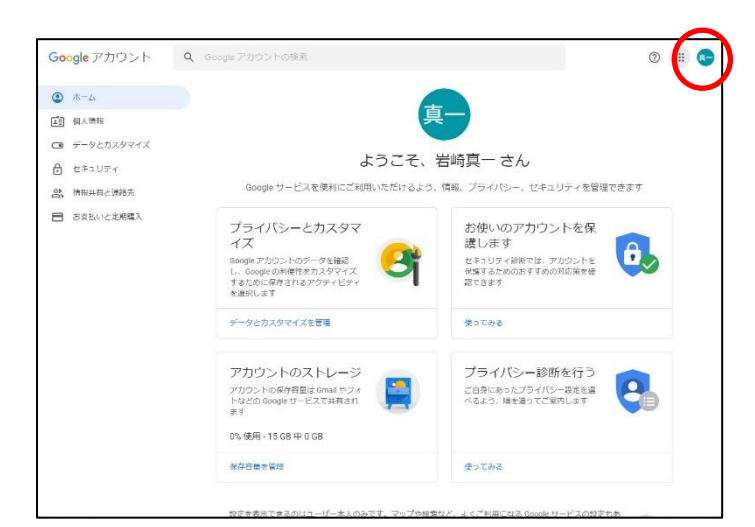

6.これで Google アカウントが作成できました ※続けて作業する場合は既にログインした状態ですので、「■ YouTubeへログイン」は不要です「■チャンネル登録」へお進みくだ さい

■ YouTube ヘログイン

1.画面右上が「ログイン」となっている場合、「ログイン」をクリックしま す ※既にログインしている場合は、「■チャンネル登録」へお進みくださ い

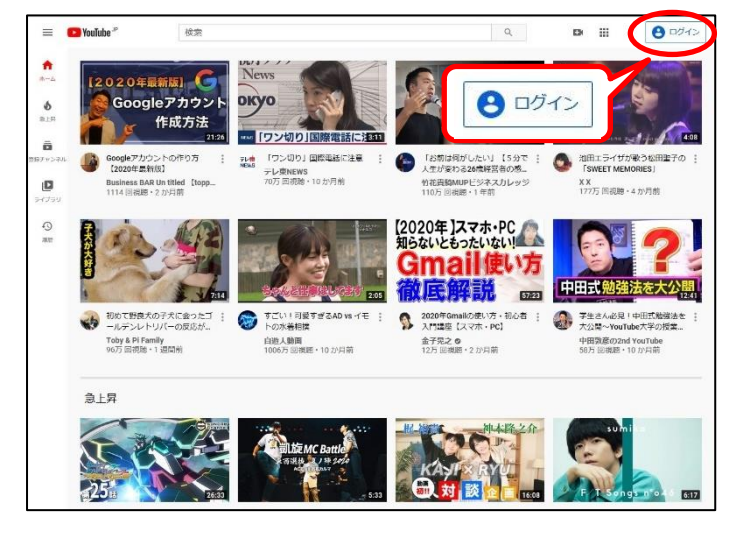

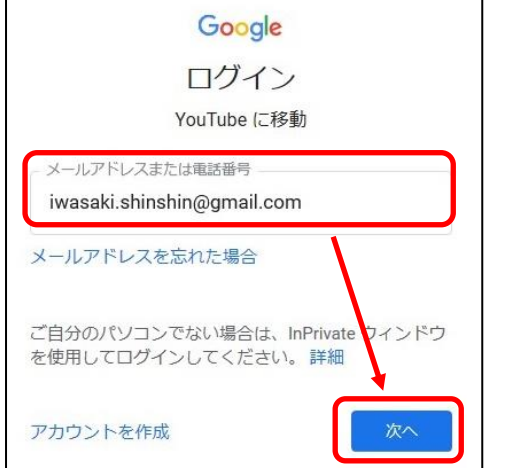

2.作成した Google アカウントを入力し、「次へ」をクリックします [「ユーザー名@gmail.com」](mailto:ユーザー名#@gmail.com)

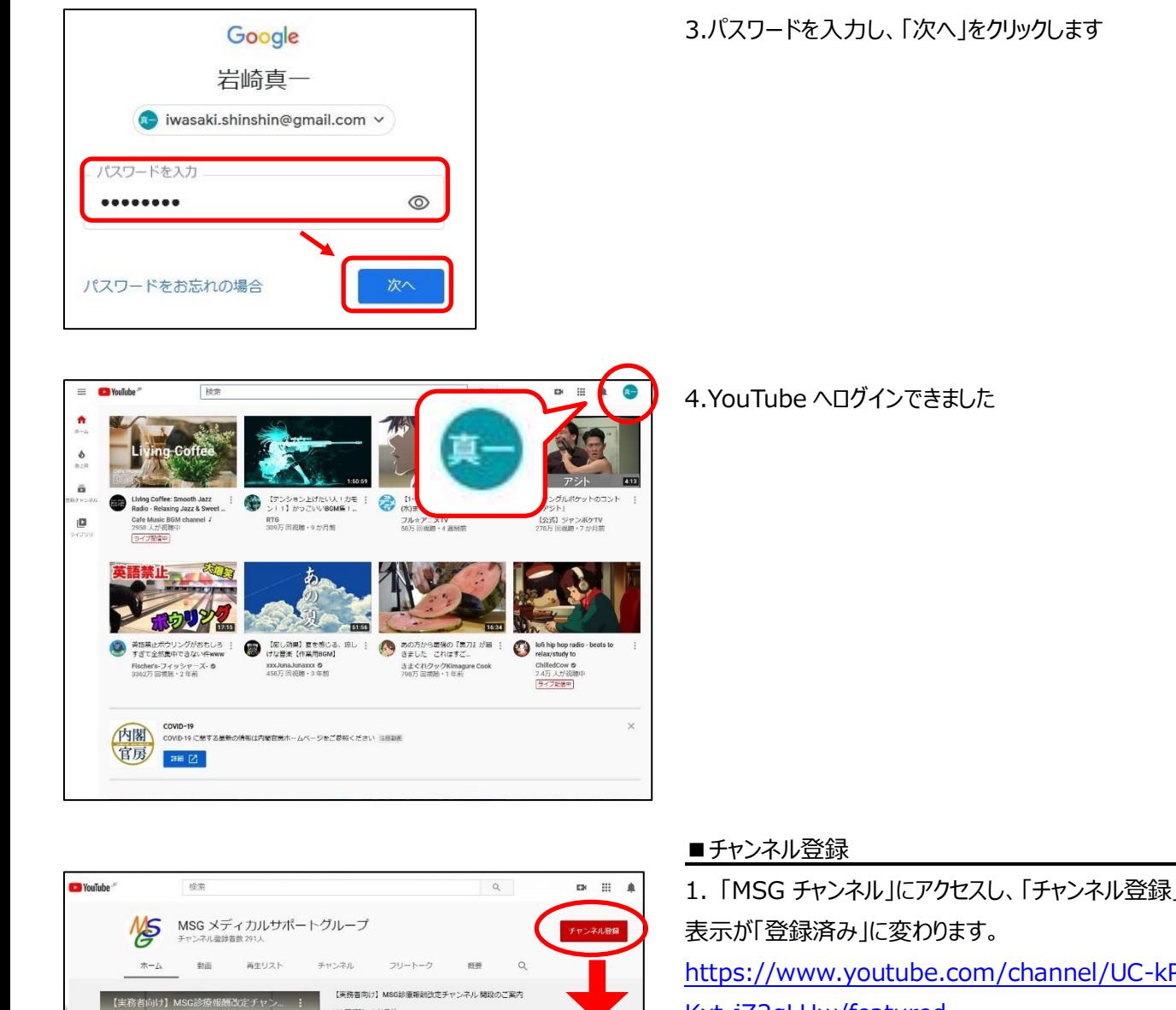

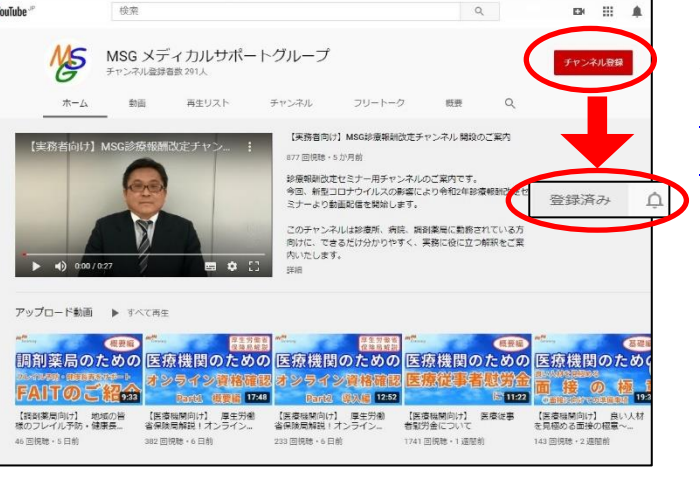

1. 「MSG チャンネル」にアクセスし、「チャンネル登録」をクリックすると、

[https://www.youtube.com/channel/UC](https://www.youtube.com/channel/UC-kP1xmiBEwAKxt-jZ2qLHw/featured)-kP1xmiBEwA

Kxt-[jZ2qLHw/featured](https://www.youtube.com/channel/UC-kP1xmiBEwAKxt-jZ2qLHw/featured)

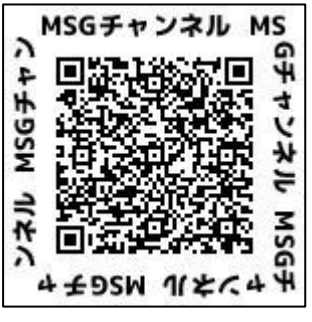

■登録チャンネル視聴手順

1.YouTube を開き直し、メニューを開くと登録チャンネルに「MSG メディカルサポートグループ」が追加されています。

「MSG メディカルサポートグループ」をクリックし、動画をご視聴くださ い

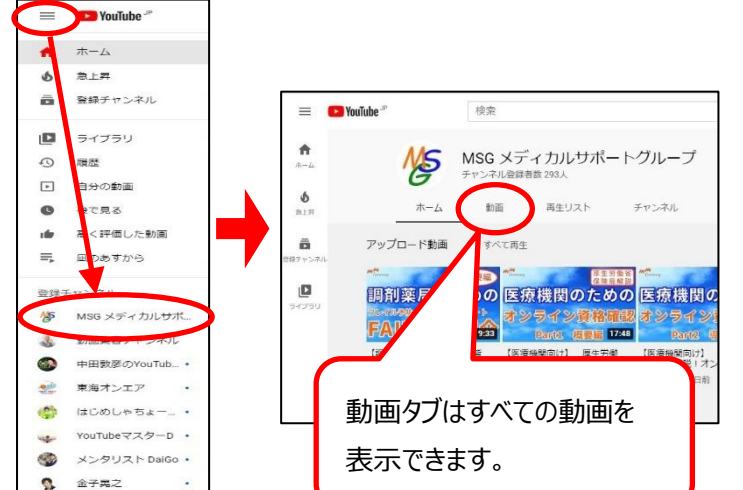

 $\bullet$ 

チャンネルー質